# PAS PEDIATRIC ACADEMIC SOCIETIES MEETING APRIL 27 - MAY 1, 2023 | WASHINGTON, D.C. DISCOVER + ENGAGE + BELONG

## **Abstract Submission Guide**

#### Please Note: Only the Presenting Author may submit due to DEI requirements.

#### **Important Dates**

Call for Abstracts: November 10, 2022 – January 4, 2023 at 11:59 pm CT. Abstract Review and Selection: January 11 – February 15, 2023 Notification sent by email: February 24, 2023

- Access the <u>Abstract Submission Website</u> to begin the submission process.
  - If this is your first abstract submission for 2023 click "Join Now" under the "New User" section. You will be required to complete the privacy notice. If you have already submitted an abstract for review, use your existing login information to create another abstract session submission.
- Complete your account profile.
- Create your Abstract Session.

# 🛟 Click here to begin a new abstract

- Complete the required information for Abstract Title.
  - Please use title casing, the title will be published in the program guide as entered.
  - Indicate if you would like to apply for an award.
  - Click "Submit"
- Task List (tasks must be completed in order)
  - 1. Download the **Submission Guidelines** document.
    - Click the red "Submission Guidelines" button.
      - Click "Continue to Tasks".
  - 2. Download the **Important Abstract Information** document.
    - Click the red "Important Abstract Information" button.
    - By selecting the button, you acknowledge you have reviewed the document.
    - Click "Continue to Tasks".
  - 3. Read and accept the Acknowledgement of Presenting Author/Co-Author Requirements.
    - The presenting author and all co-authors must complete their Author Information and Conflict of Interest (COI) Disclosures before you are able to submit.

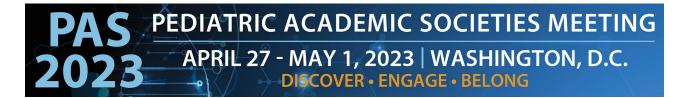

- Check the acknowledgement box to agree with the statement.
- Complete with your electronic signature.
- Click "Submit Agreement".
- 4. Insert **Abstract** information.
  - Total character count is 2,600 and includes spaces. Tables and images are not included in the character count.
  - TOPIC: It is vital that you review the <u>topic list</u> and select the best topic. This will ensure your abstract is assigned to reviewers with appropriate expertise. For topic and subtopic definitions, <u>click here.</u>
  - Enter all required information noting background, objective, design/methods, results, and conclusions. All fields within this Abstract Task combined should not exceed 2,600 characters.
  - Once all required information has been entered, click "Continue".
  - Please note that at all times you can see your character count on by returning to the task list page.

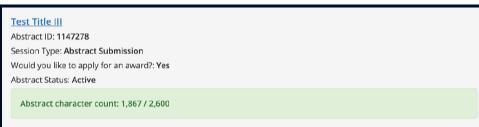

- 5. **Theme**
- Please indicate if your session should be considered for one of the special Highlighted Themes
- Share if your submission involves one or more specialities or disciplines (if applicable).
- Click "Complete Task".
- 6. Upload **Tables and Images.** 
  - Tables and images are not included in the character count.
  - You may upload a maximum total of three images in any of the following formats: jpeg, jpg, png, or gif. No pdf documents will be accepted. Tables should be uploaded as an image. Images should not include additional text. Maximum file size is 2 GB per file.
  - Add a Title and Caption for the image(s), if desired. These fields are not included in the 2,600 character count.
  - If you choose to not upload anything, check the box "Opt out of uploading files" at the top of the screen before clicking "Continue".
  - Click "Continue".
- 7. Insert your **Author Information** <u>Edit your profile:</u>

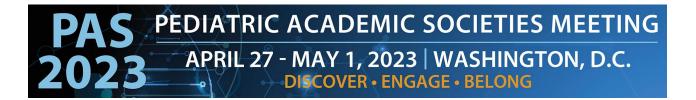

- You will be automatically listed as the Presenting Author.
- If you are also the First Author, you can select that role when editing your profile.
- Click the 'Edit Profile' button under your name to complete your profile.
- Once you have completed all required information you will see a green checkmark which indicates that your profile is complete. <u>Add Your Co-Authors</u>
- In speaker order, enter co-authors first name, last name, email address, and select their role(s).
- Note: to avoid creating duplicate accounts, submitting authors should check with all co-authors to **confirm the preferred email addresses** to use. Many institutions have multiple variations for their emails: confirming emails in advance streamlines many future steps.
- Click "Add Author"
- If there are multiple authors use the up/down arrows to arrange the order that authors will be displayed in the online program guide. The first author should be displayed first.

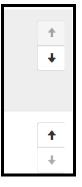

# **Invite your Co-Authors:**

- Click "Invite" to send an automatic email directing co-authors to complete their tasks. This invitation includes ALL required tasks they need to complete.
- Each co-author must complete their Author Information and COI before the submission may be completed.
- For extra assurance, please notify authors you have added them to the system and that they need to complete the required information. They should locate the email sent from info@pas-meeting.org with the subject: Important: You Have Outstanding Tasks for a PAS Abstract Submission". If authors do not receive the email please ask them to check the junk/spam section of their inbox.
- The system allows you to invite them to complete their required tasks as many times as you choose by clicking the "Invite" button.

PAS PEDIATRIC ACADEMIC SOCIETIES MEETING APRIL 27 - MAY 1, 2023 | WASHINGTON, D.C. DISCOVER • ENGAGE • BELONG

### Important:

- You cannot complete this task until each co-author completes their profile!
- Don't Worry! If you click "Save Authors" prior to all green check marks appearing, you will get an error message.

Your form contains 1 error, see details below.

• To complete the rest of your tasks, **Navigate to the top of the website and click "tasks"**. Your information is saved despite the button not advancing you.

Home / Proposal / Tasks / Edit Participant Information Task for 'Test'

- Once co-author profiles are complete you will be notified.
- Log back into the <u>Abstract Submission Website</u> and access the task.
- A green checkmark will correspond with each completed profile.

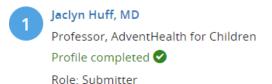

- Click "Save Authors" to complete the task.
- Once this task is complete a green check mark will appear.

#### • 8. Edit your **Presenting Author Information**

- To edit:
  - Click the green "Edit Form" button under your name.
  - Update all fields.
  - Click "Continue".
- A green check mark indicates a complete profile.
- Once the profile is complete, click "Complete Task".

**AS** PEDIATRIC ACADEMIC SOCIETIES MEETING APRIL 27 - MAY 1, 2023 | WASHINGTON, D.C. DISCOVER + ENGAGE + BELONG

#### • 9. Conflict of Interest (COI) Disclosures

- Click "Edit" under your name to complete your COI.
- Each co-author must complete their COI before the submission may be completed.
- Once all co-authors have completed their COI and a green check mark is shown beside each name, click 'Save Disclosures' to complete the task.
- You cannot complete this task until each co-author completes their COI!
- Don't Worry! If you click 'Save Disclosures' prior to all green check marks appearing, you will get an error message.

Your form contains 1 error, see details below.

• To complete the rest of your tasks, **Navigate to the top of the website and click "tasks"**. Your information is saved despite the "Save Disclosures" button not advancing you.

Home / Proposal / Tasks / Edit Participant Information Task for 'Test'

- Once co-author profiles are complete you will be notified.
- Log back into the <u>Abstract Submission Website</u> and access the task.
- A green checkmark will correspond with each completed COI.

Jaclyn Huff, MD Professor, AdventHealth for Children Profile completed Role: Submitter

- Click "Save Disclosures" to complete the task.
- Once this task is complete a green check mark will appear.

#### • 10. Acknowledgement of Attendance and Recording

- Please read & check the acknowledgement box to agree with the statement.
- Sign the Statement.
- Click "Submit Agreement"

IF YOU SELECTED TO NOT APPLY FOR AN AWARD YOUR FINAL TASK WILL BE TO COMPLETE PAYMENT OF \$100 USD.

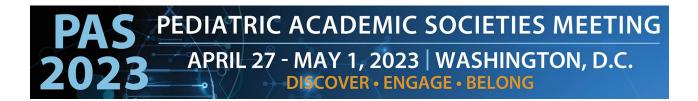

- 11. Complete **Payment** Task.
  - Enter Credit Card Information
  - Click "Submit Payment"

#### Submit your Abstract:

From the Task List page you will now see all green checkmarks. Select "Continue to Submit". Then hit "Submit" on the next page to complete your submission. You will receive a notification email that you have successfully submitted.

# FOR THOSE WHO SELECTED TO APPLY FOR AWARDS YOU WILL NEED TO COMPLETE THE FOLLOWING STEPS BELOW:

- Download the Abstract Award Information and Guidelines.
  - Click the red "Abstract Award Information and Guidelines" button.
  - Once downloaded, click "Continue to Tasks".
- Complete the APA Award Consideration Task.
  - Please complete the required information if you would like to be considered for an APA Award.
  - If you are not interested in being considered for an APA Award, please indicate it in question number one selection "Prefer not to be considered".
  - Once finished click "Continue".
- Complete the APA Award Submission Uploads Required Task.
  - If you are applying for of any of these APA awards, you need to upload a sponsoring letter and your CV:
    - APA Student Research Award
    - APA Resident Research Award
    - APA Fellow Research Award
  - If you are not applying for any of these awards, click "Continue".
- Complete the **ASPN Award Consideration** Task.
  - Please complete the required information if you would like to be considered for an ASPN Award.
  - If you are not interested in being considered for an ASPN Award, please indicate it in question number one selection "Prefer not to be considered".
  - Once finished click "Continue".

PAS PEDIATRIC ACADEMIC SOCIETIES MEETING APRIL 27 - MAY 1, 2023 | WASHINGTON, D.C. DISCOVER + ENGAGE + BELONG

- Complete the SPR Award Consideration Task.
  - Please complete the required information if you would like to be considered for an SPR Award.
  - If you are not interested in being considered for an SPR Award, please indicate it in question number one selection "Prefer not to be considered".
  - Once finished click "Continue".
- Complete **Payment** Task.
  - Enter Credit Card Information
  - Click "Submit Payment"

#### Submit your Abstract:

From the Task List page you will now see all green checkmarks. Select "Continue to Submit". Then hit "Submit" on the next page to complete your submission. You will receive a notification email that you have successfully submitted.

#### If you have questions or need assistance, please email info@pas-meeting.org